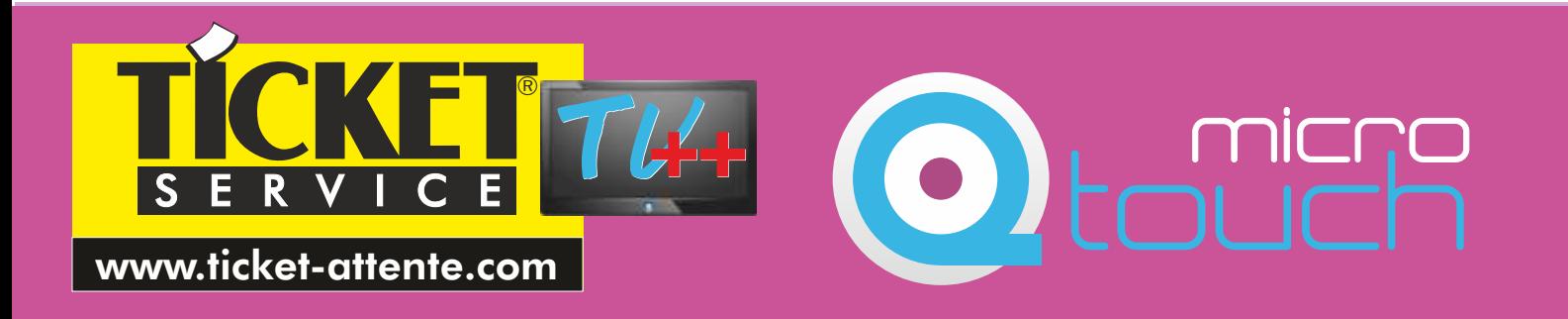

# MICROTOUCH

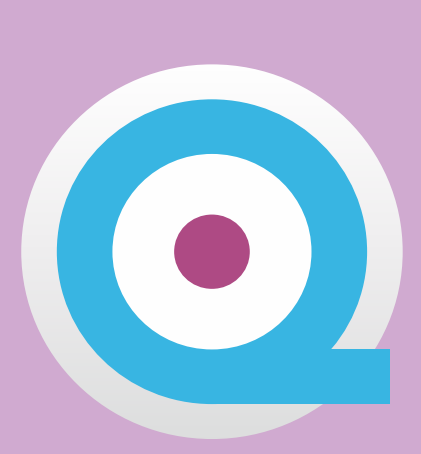

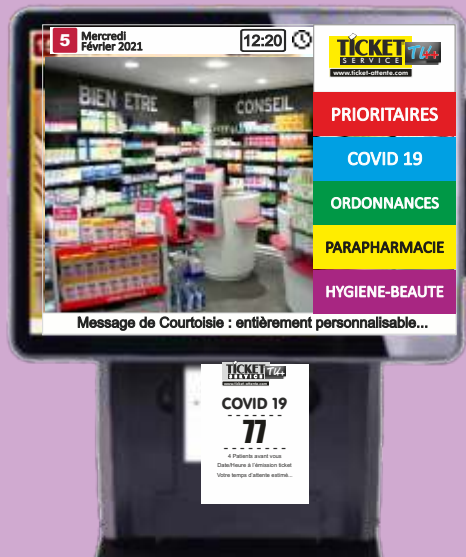

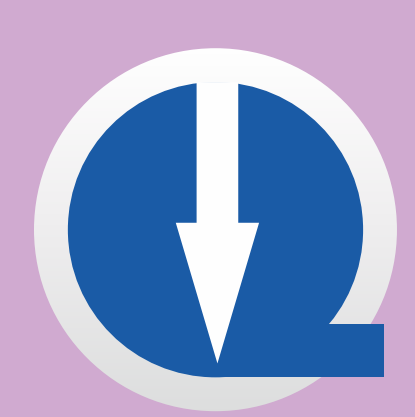

#### Q-DISCOVERY Consoles Virtuelles

### GalllaG  $\bigcirc$

### - MODE D'EMPLOI -

Q-DISCOVERY

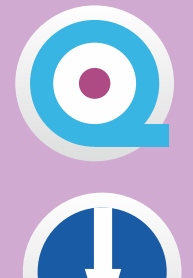

## - Consoles Virtuelles

1 Microtouch/Installation Q-Discovery & Consoles Virtuelles

 $\bullet$ 

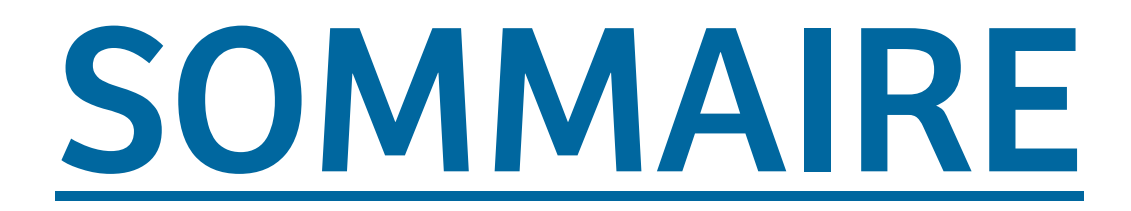

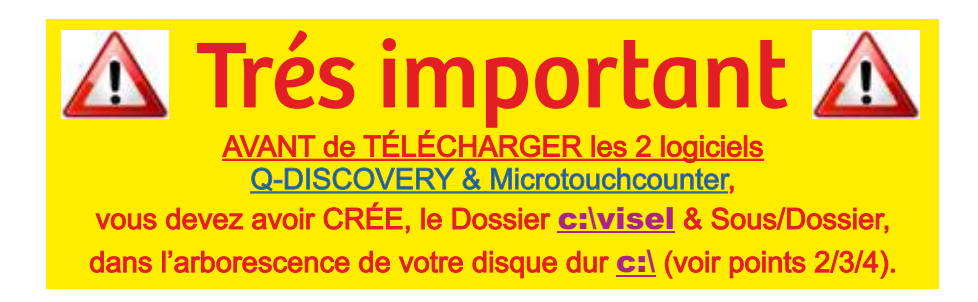

- 1. TÉLÉCHARGER : Q-Discovery + Microtouchcounter, sur notre site www.ticket-attente.com
- 2. CRÉER le Dossier : c:\visel
- 3. COPIER dans c:\visel le logiciel téléchargé : Q-DISCOVERY

+ extraire ICI, c:\visel, le ZIP Q-DISCOVERY téléchargé.

4. Toujours, dans Dossier c:\visel CRÉER un Sous/Dossier Microtouchcounter pour sa gestion

+ extraire ICI, le ZIP Microtouchcounter téléchargé.

5. Comment CRÉER & SAUVERGARDER :

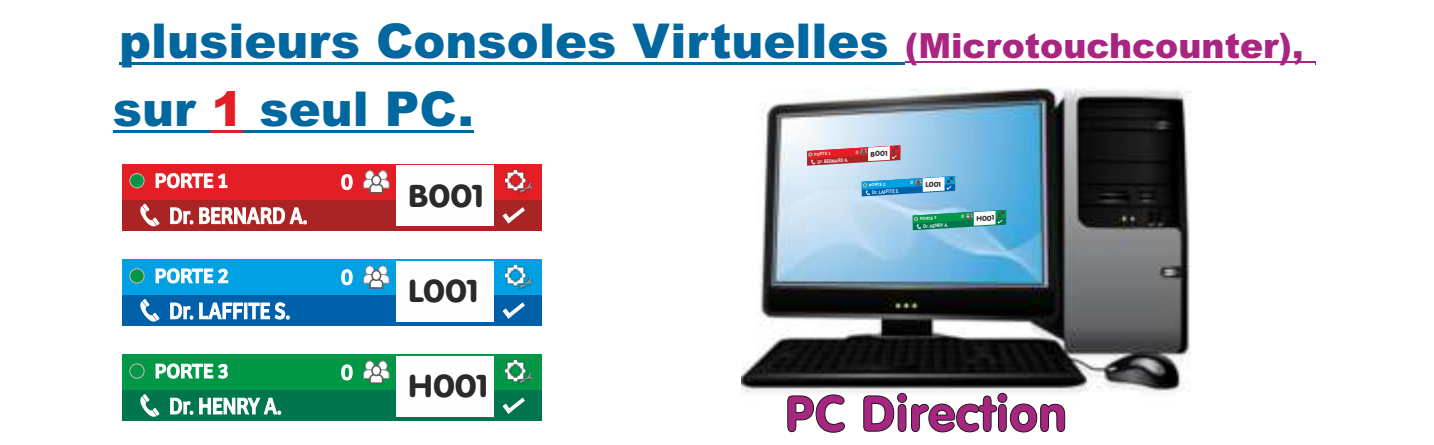

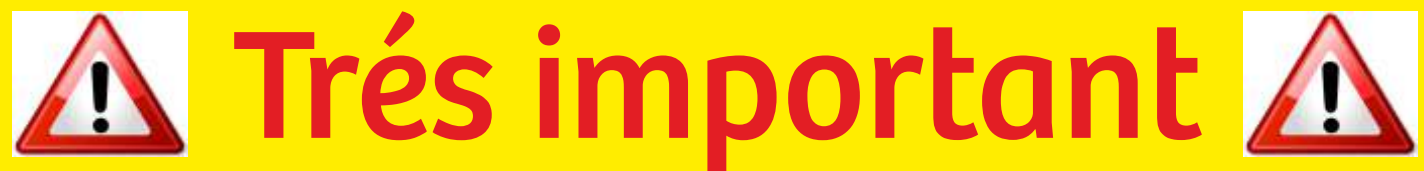

AVANT de TÉLÉCHARGER les 2 logiciels Q-DISCOVERY & Microtouchcounter,

vous devez avoir CRÉE, le Dossier c:\visel & Sous/Dossier,

dans l'arborescence de votre disque dur c:\ (voir points 2/3/4).

#### 1. TÉLÉCHARGER : Q-Discovery + Microtouchcounter, sur notre site www.ticket-attente.com

Cliquez sur onglet **TÉLECHARGER**, qui basculera,en violet, en affichant, les 2 pictos Q-DISCOVERY v.4.3.0 et Licence MicroTouch Console Virtuelles v2.2.

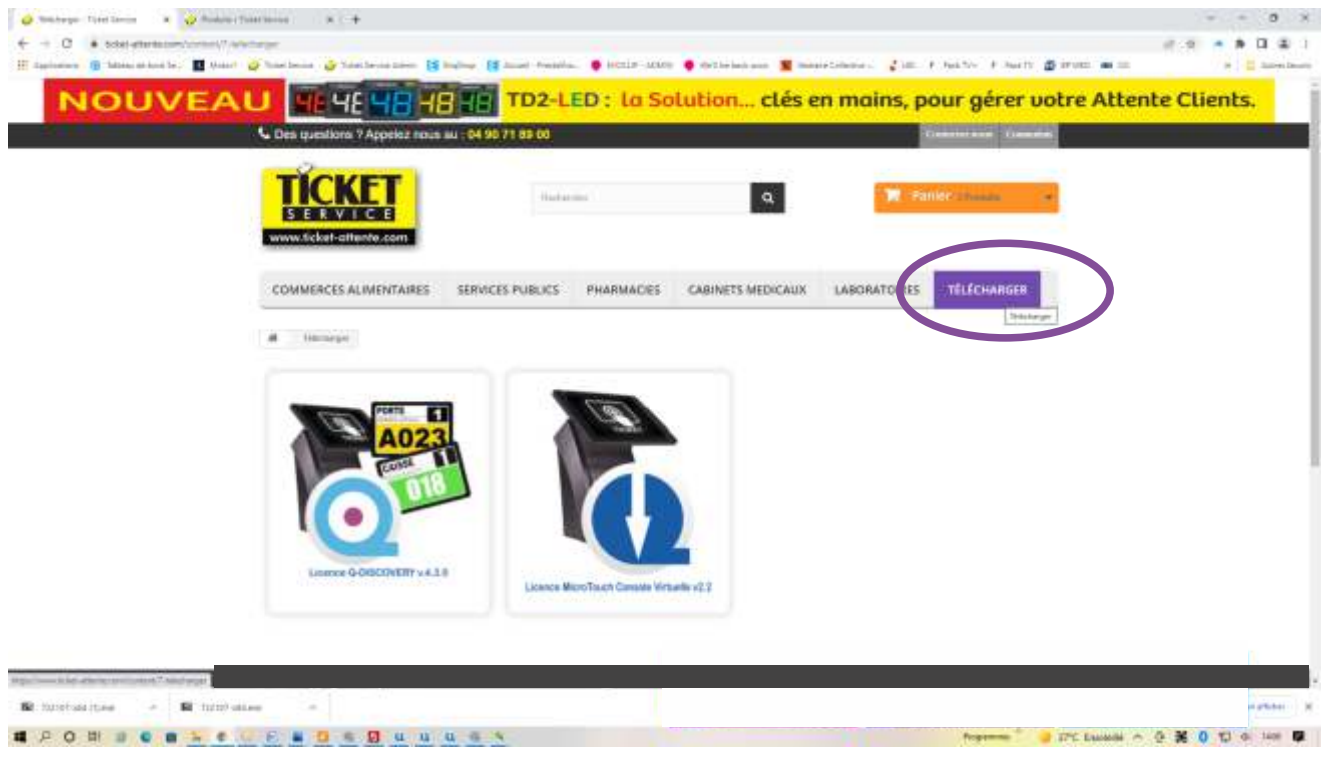

fig.1

puis cliquez d'abord sur picto Q-DISCOVERY v.4.3.0 (FIG.2, qui basculera en violet) puis, suivez la procédure d'enregistrement, détailléz en point 1 page 3, puis recommencer avec Licence MicroTouch Console Virtuelles v2.2.

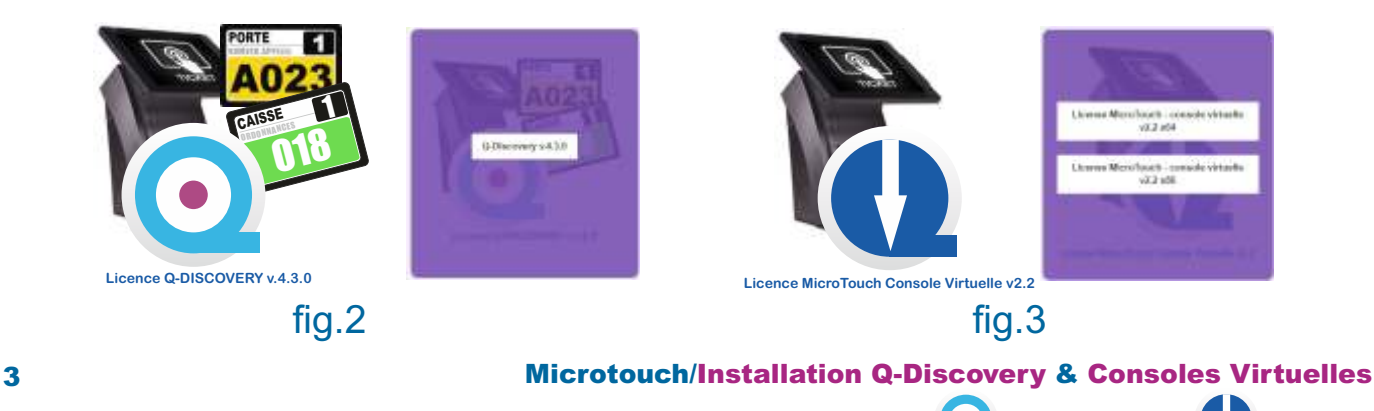

#### 1. TÉLÉCHARGER : Q-Discovery + Microtouchcounter, sur notre site www.ticket-attente.com

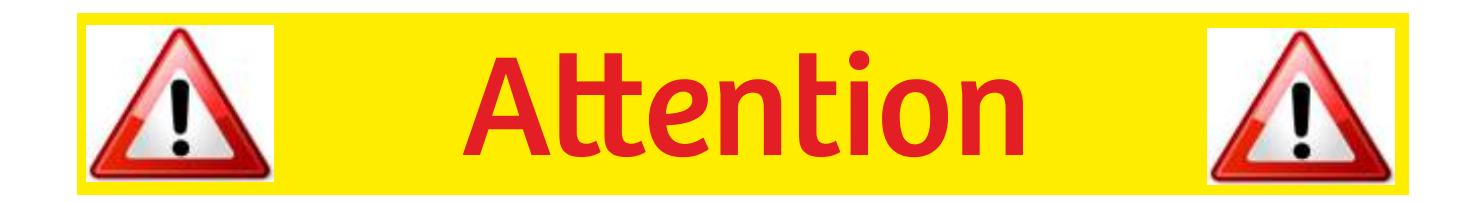

Suivant le paramétage d'origine de vos PC, il se peut, qu'au moment de l'INSTALLATION du Q-DISCOVERY v.4.3.0 et Licence MicroTouch Console Virtuelles v2.2, une fenêtre s'affiche, indiquant que Windows à bloqué, les fonctionnalités de Java (TM) platform SE binary, dans ce cas, TOUJOURS cliquer sur « autoriser l'accés », et si, Java n'était pas déjà présent sur Votre PC, il vous faudra l'installer.

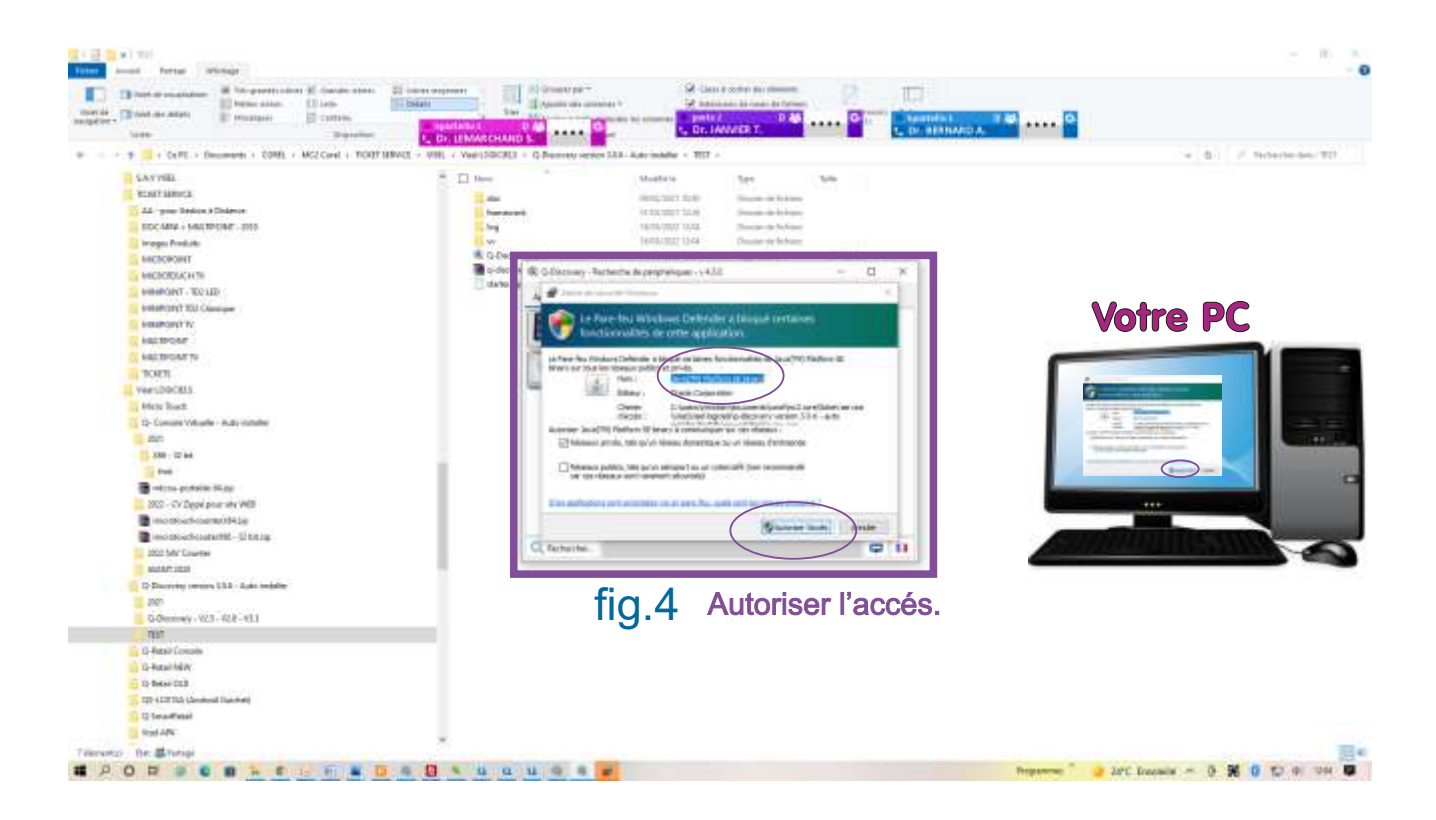

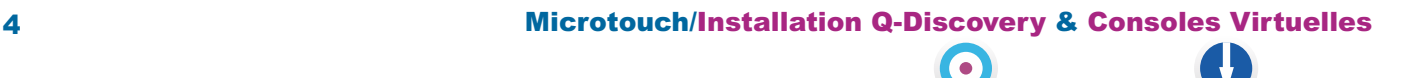

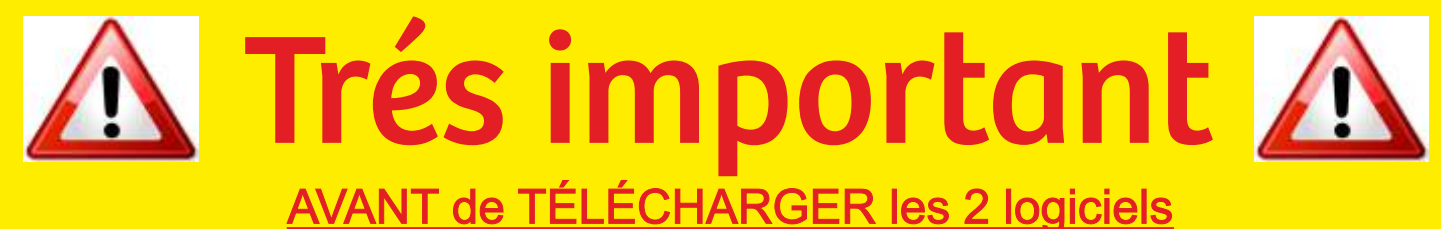

Q-DISCOVERY & Microtouchcounter,

vous devez avoir CRÉE, le Dossier c:\visel & Sous/Dossier, dans l'arborescence de votre disque dur c:\ (voir points 2/3/4).

#### 2. CRÉER le Dossier : c:\visel

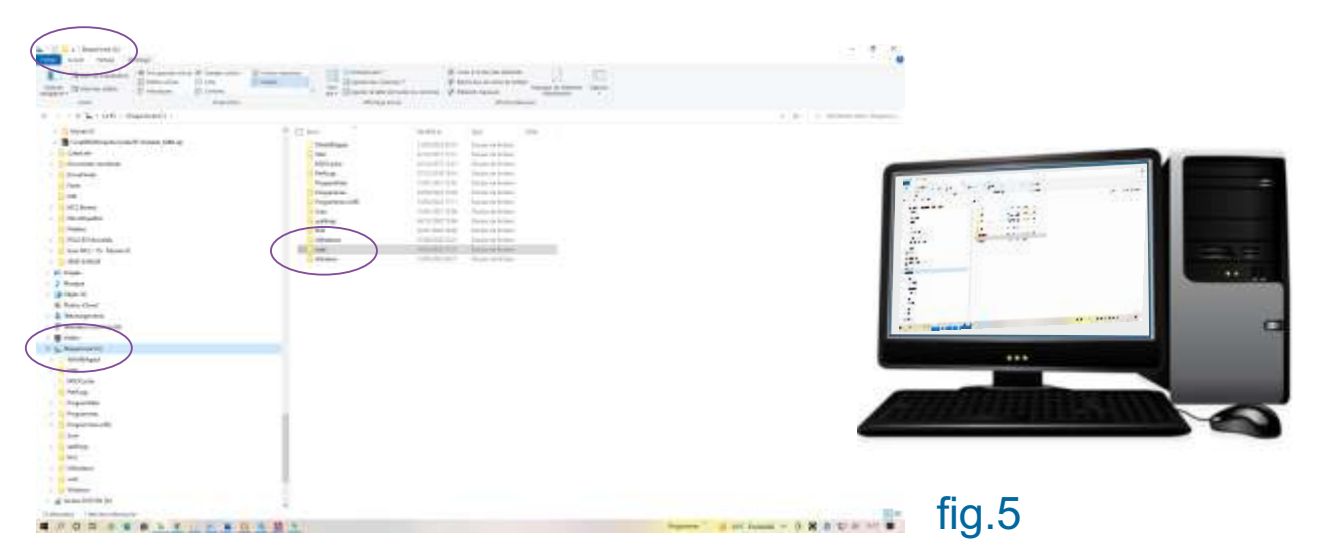

#### 3. CRÉER le Dossier : Q-DISCOVERY (à mettre dans visel)

#### + extraire ICI, le ZIP Q-DISCOVERY téléchargé.

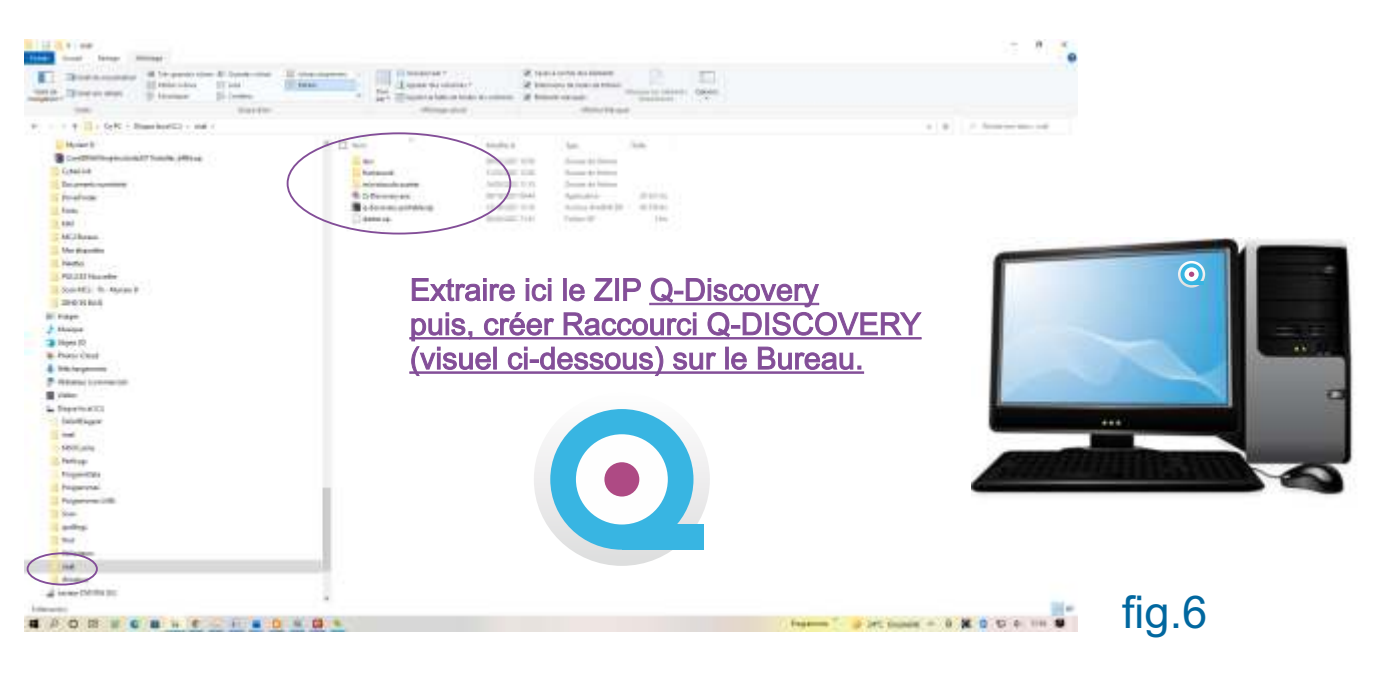

### 4. Toujours, dans Dossier c:\visel CRÉER un Sous/Dossier pour gestion Microtouchcounter

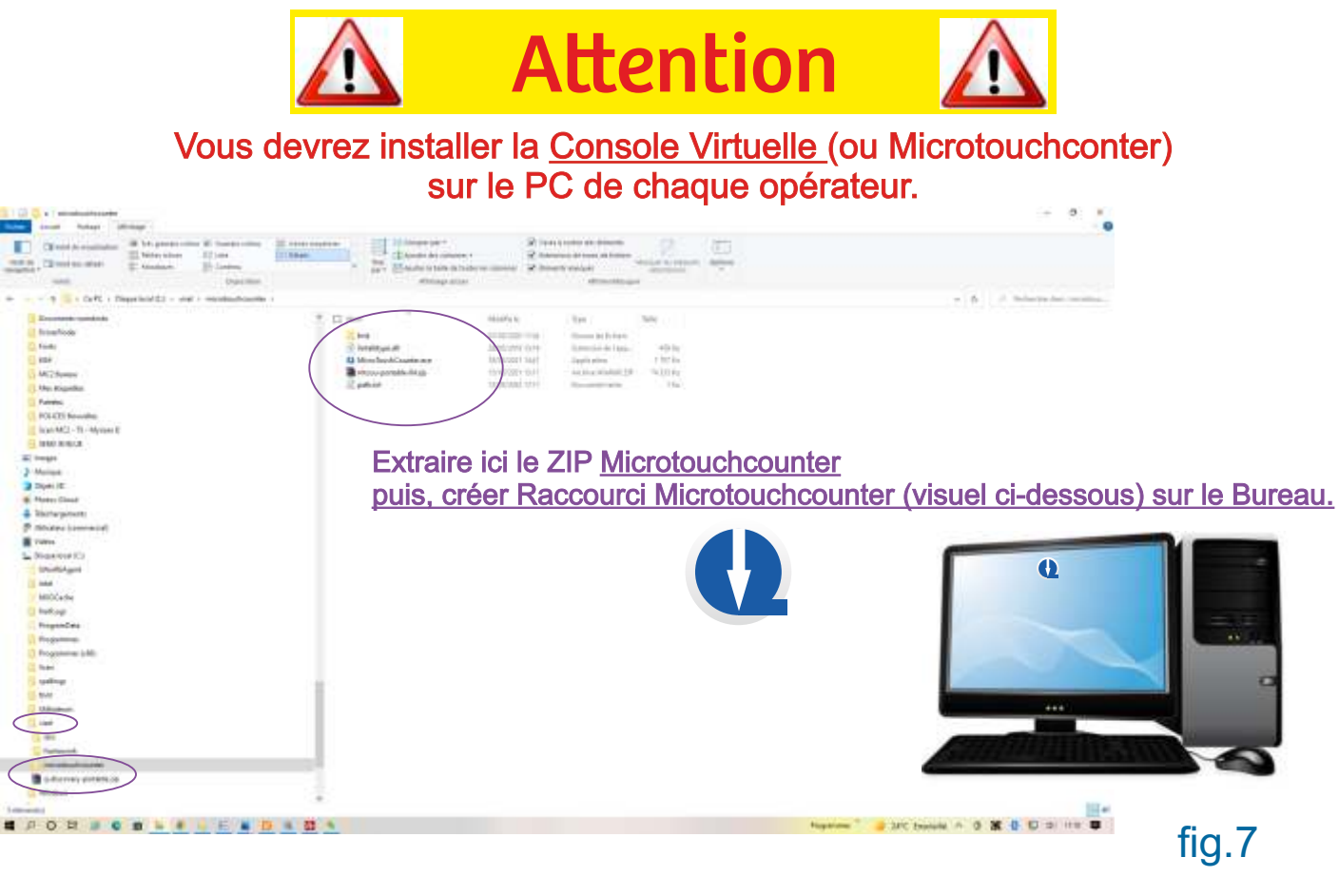

Une fois fait, double cliquez sur le symbole de Flêche blanche fond bleu, et vous créez ainsi votre première <u>Console Virtuelle (</u>ou Microtouchconter), laquelle apparaitra sur v l'écran PC sous la forme ci-aprés (fig.8).

PORTE 1 0 2 BOO1 fig.8

fig.9

A partir de là, en cliquant sur la « roue crantée+ clé » vous aurez accés aux divers paramètres (voir Mode d'Emploi MICROTOUCH LITE page 7/23), et affecter ceux-ci, pour l'indentification de l'opérateur : PORTE 1 0 2 BOOT

- Couleur,
- Nom du lieu : Box, Bureau, Guichet, Porte, etc....

laquelle apparaitra sur l'écran PC sous la forme ci-aprés (fig.10).

Ici, le nom de l'opérateur - Dr. BERNARD, aura été préalablement enregistré dans les paramètres du Distributeur de Ticket TACTILE, voir Mode d'Emploi MICROTOUCH LITE, page 4).

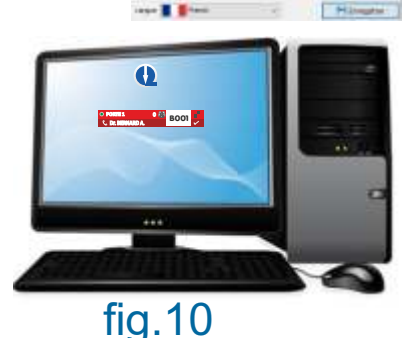

#### 5. Comment CRÉER & SAUVEGARDER :

 plusieurs Consoles Virtuelles (Microtouchcounter), sur 1 seul PC.

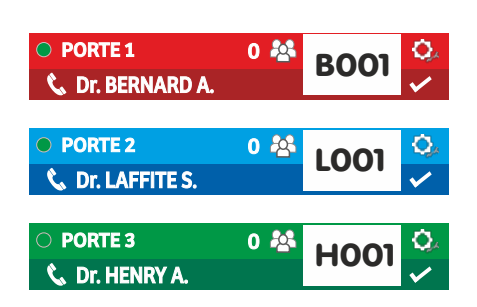

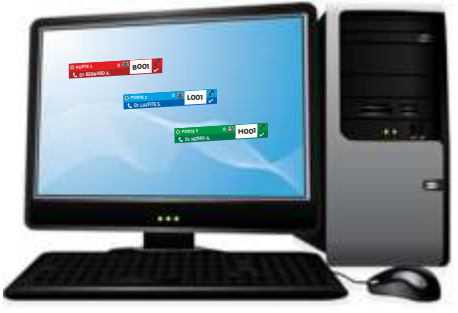

Il est possible, que le RESPONSABLE DU SITE, puisse avoir besoin, d'une vision globale de l'état de charge, de tous ses Opérateurs..., dans ce cas, il existe la Solution de Créer, PLUSIEURS Consoles Virtuelle, sur le PC du Responsable, afin, qu'il puisse suivre - en TEMPS RÉEL - le Plan de Charge du site.

Pour cela, un procédure existe, elle est à respecter trés précisement, pour son bon fonctionement, et à faire UNIQUEMENT sur le PC du Responsable site. En voici le détail :

1. En premier lieu, il faut, Copier le dossier Microtouchcounter, dans votre Dossier c:\visel\microtouchcounter\ (déjà créé) puis le renommer Microtouchcounter2 (fig.11/12), et cela autant de fois, que vous aurez de Consoles Virtuelles (microtouchcounter), à gérer, à ce stade vous pouvez aussi... renommer vos Consoles Virtuelles (microtouchcounter), si vous le souhaitez (fig.13).

Il est fortement conseillé, de créer, conjointement, SON raccourci sur Bureau, aprés chaque création de Nouveau Microtouchcounter... et de le renommer, pour bien l'indentifier.

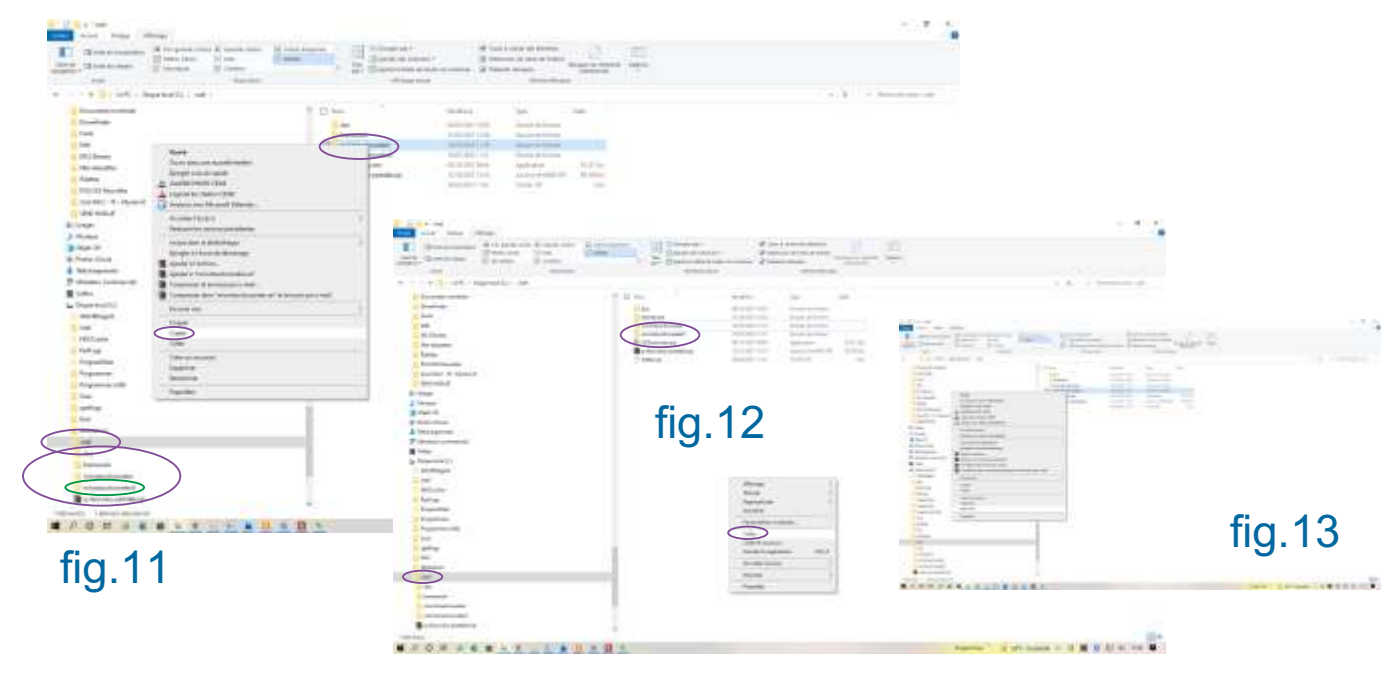

2. Il faut, maintenant, aller ouvrir, avec Wordpad (fig.14), le fichier PATH.TXT (fig. 15) qui est situé à l'intérieur du Nouveau répertoire créé, ici Microtouchcounter2, pour lui attribuer, le Numéro de la Console Virtuelle (microtouchcounter2) créée, car, c'est la fonction du PATH.TXT, qui permet la sauvegarde des paramétrages de la Console, lors du redémarrage PC, si vous devez éteindre celui-ci, chaque soir.

Et, c'est à faire, autant de fois, qu'il y a de Consoles à gérer, sur le PC.

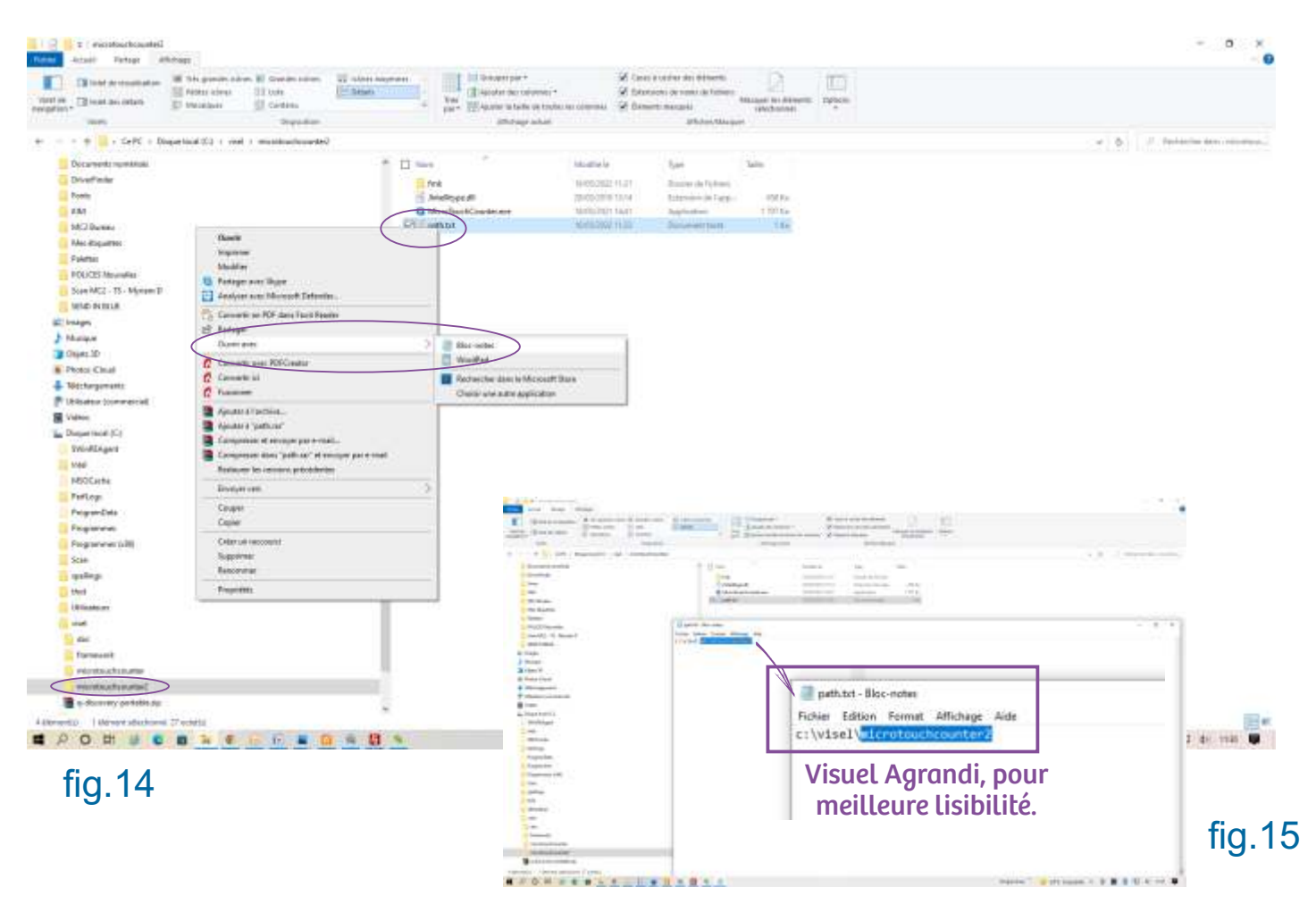

3. enfin il ne vous reste plus, qu'à envoyer le raccourçi, de cette nouvelle Console Virtuelle (microtouchcounter) créée, sur le Bureau, et, c'est à faire, pour chaque Nouvelle Console Virtuelle.

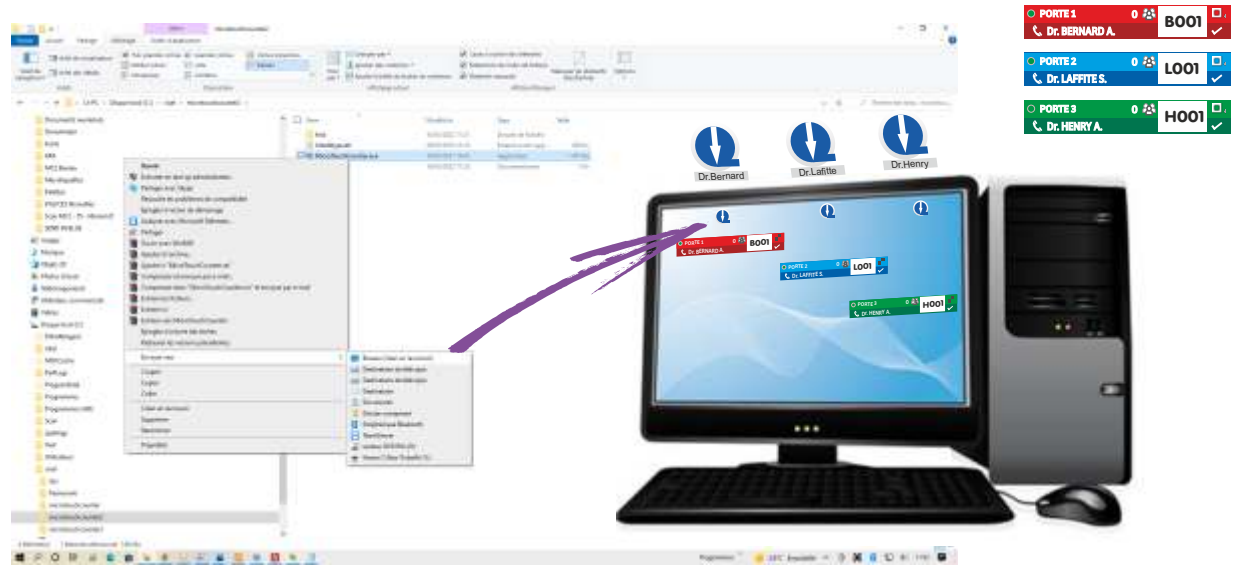

8 Microtouch/Installation Q-Discovery & Consoles Virtuelles

 $\bullet$